## **Global Food Law Application Instructions**

1. Log in or create an account in the application management system

## **Application management**

Returning users: First-time users:

Log in to continue an application.

<u>Create an account</u> to start a new application.

2. Once you're logged in, click "Start New Application"

## Start New Application

3. From the dropdown menu, select "Graduate", then click "Create Application"

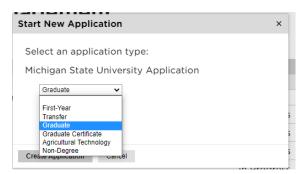

4. An "Application Details" window will appear. Select "Graduate" and then click "Open Application"

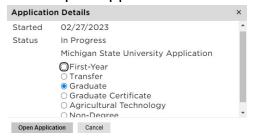

- Complete the Personal Background and Personal Background-Continued sections
- 6. Complete the **Other Information** section, choosing your Major Preference as either:
  - Global Food Law (Master of Jurisprudence)
  - Global Food Law (Master of Laws)-Only for applicants with a J.D.

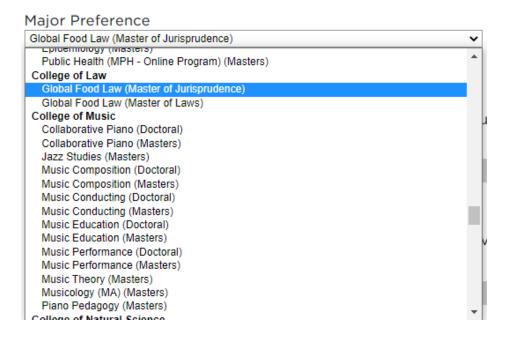

- 7. Complete the Conduct Questions
- 8. Complete the **Academic History** section. Please note we only need information for degree-granting institutions.
- 9. **Skip** the **Test Scores** section unless you are submitting TOEFL scores for English language proficiency.
- 10.**Skip** the **Employment** section. Please note you will be required to upload your CV/Resume in the application portal later.
- 11. **Skip** the **Activities** section.
- **12.**Complete the **References** section. Your recommenders will be emailed a link to submit their letter of recommendation.
- 13. Complete the Global Food Law Supplemental Questions
- 14. Skip the Video Capture section.
- 15. Complete the Signature section
- 16. Complete the **Review** section.